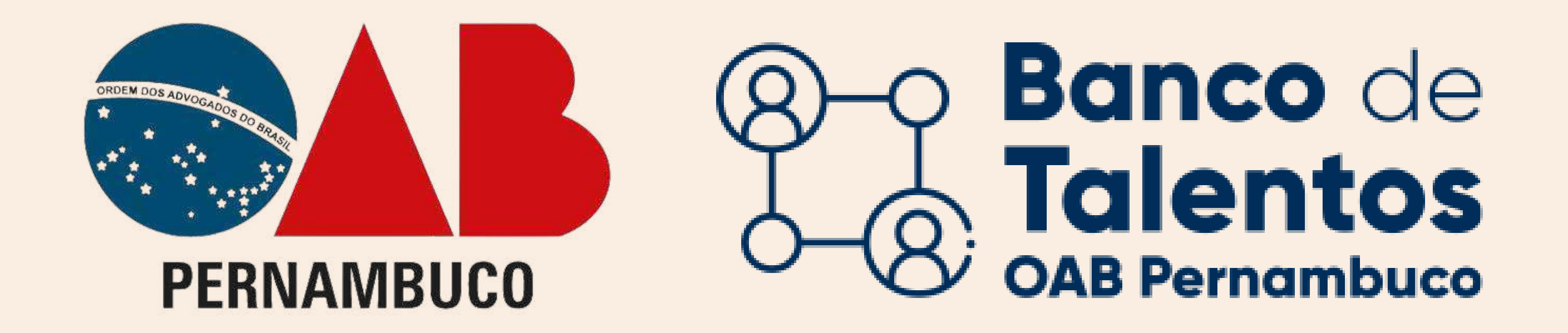

# Primeiro acesso ao Banco de Talentos ADVOGADO(A) CONTRATANTE

CLIQUE NA OPÇÃO "ADVOGADO(A)"

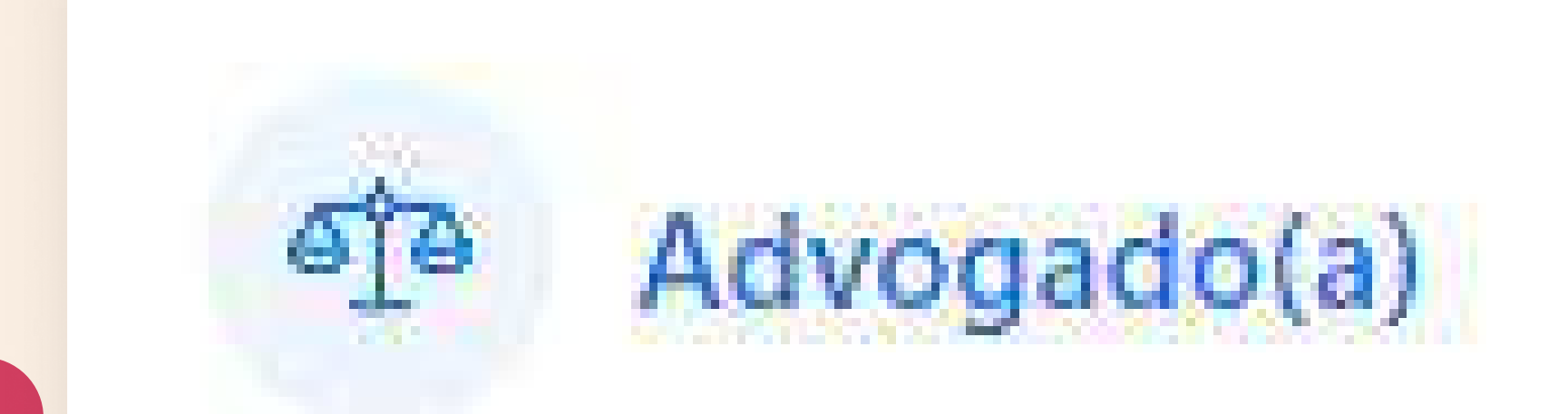

No navegador acessar o seguinte URL: https://bancodetalentos.oabXX.org.br

informações pelo CNA (Cadastro Nacional de Advogados).

### Irá abrir uma janela de login, para iniciar o cadastro.

Advogados inscritos na OAB/PE, que estão a procura de emprego.

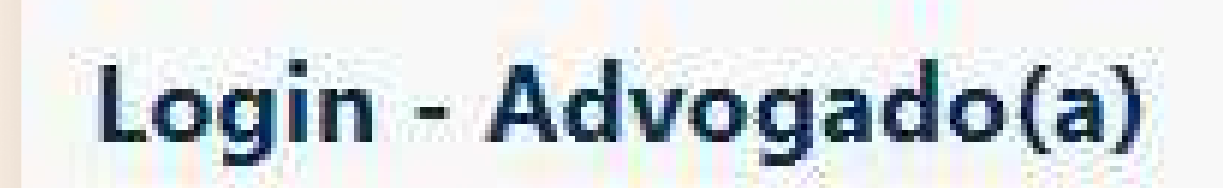

 $\times$ 

Caso você não tenha uma senha de acesso cadastrada, clique aqui para seu primeiro acesso.

# CLIQUE EM "CLIQUE AQUI" PARA ACESSAR O CADASTRO

# INSIRA OS DADOS SOLICITADOS

# Será feito uma análise das

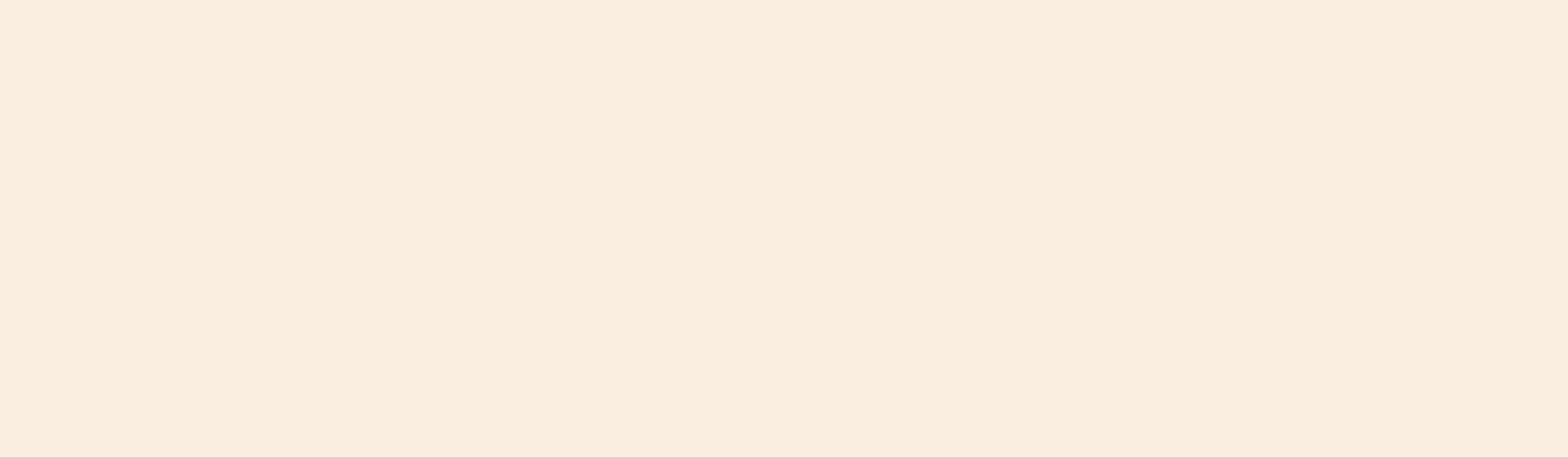

Logo após, será enviado o usuário e a senha criptografada para o e-mail cadastrado na OAB.

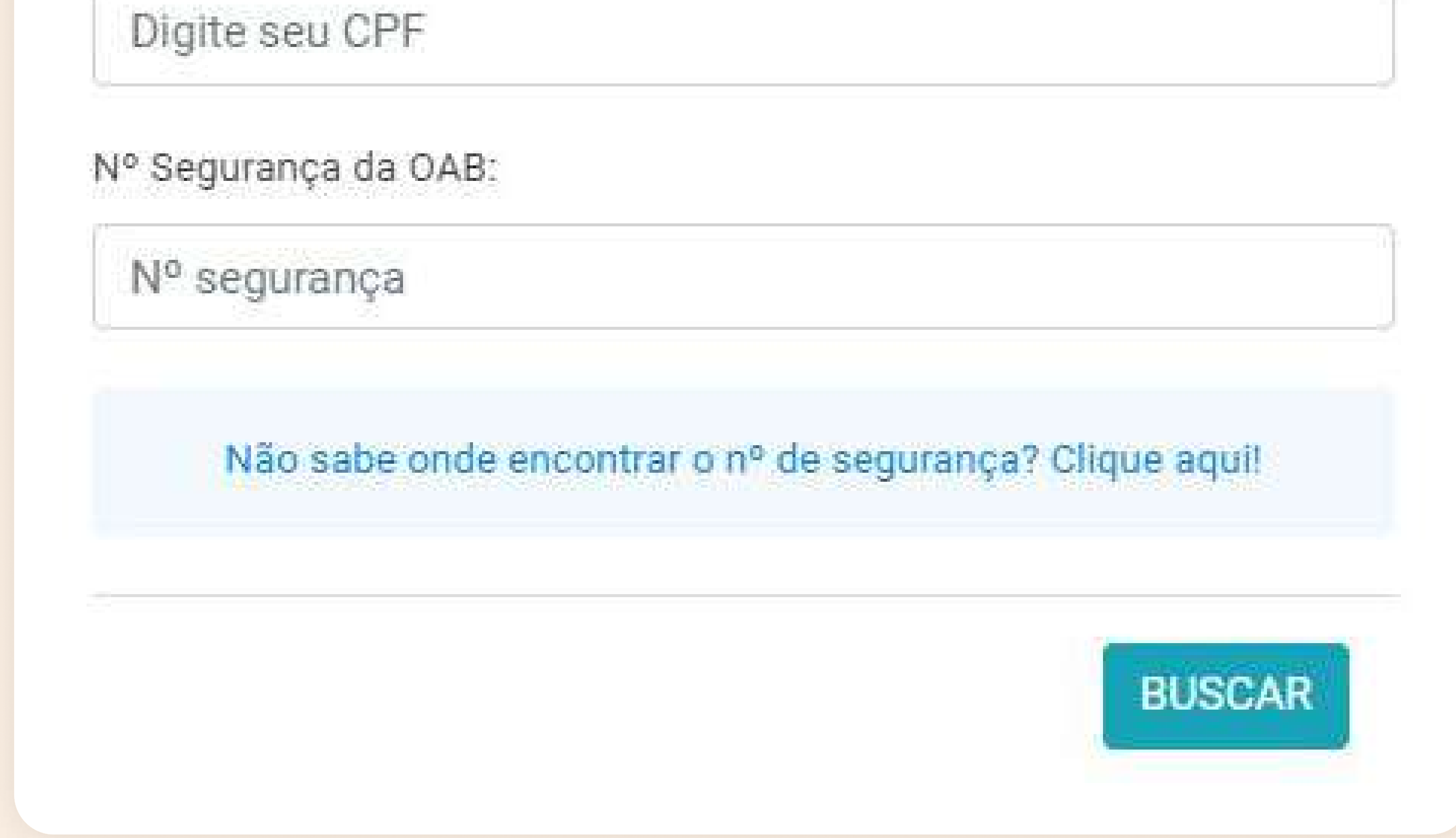

#### Login - Advogado(a)

Caso você não tenha uma senha de acesso cadastrada, clique aqui para seu primeiro acesso.

Usuário:

Nº inscrição

# INFORME SUAS CREDENCIAIS DE ACESSO

Preencha o usuário (número

Senha:

Senha Acessar Esqueceu a senha?

de inscrição na OAB) e senha recebidos pelo e-mail e clique no botão "ACESSAR".

# Atendimento e Dúvidas SUPORTEBT@OABPE.ORG.BR

 $\times$ 

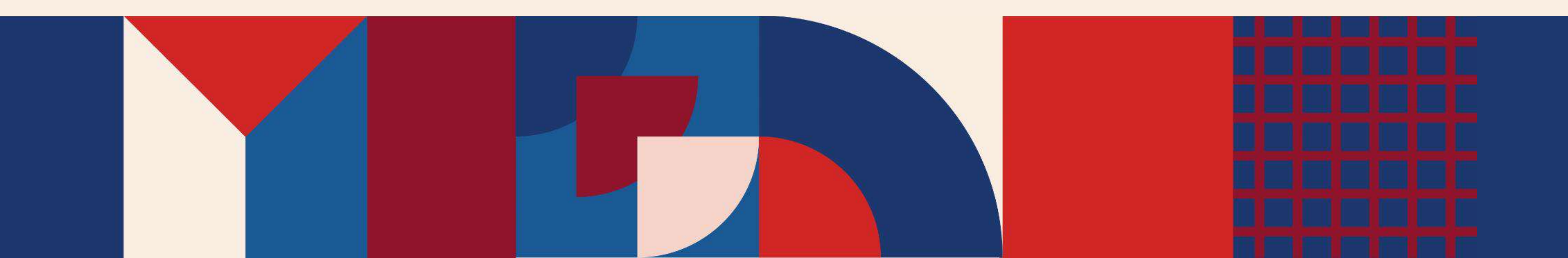